# PC Instructions for Miller LiveArc Software

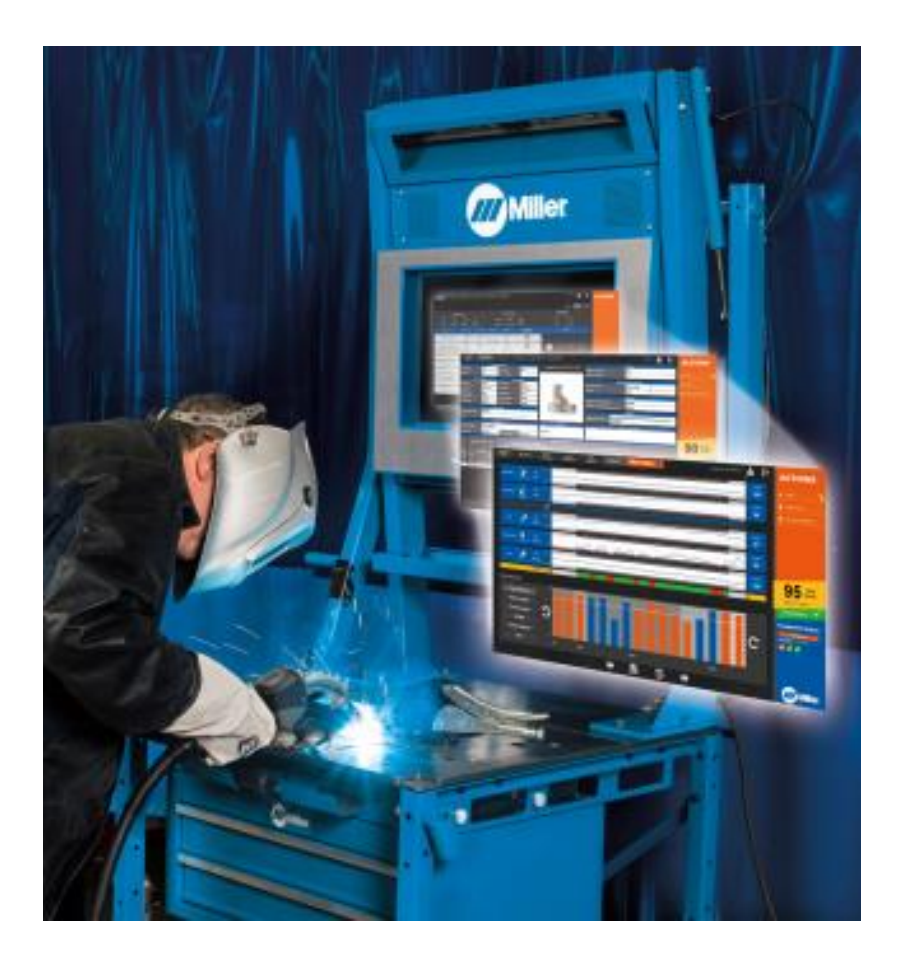

# **Contents**

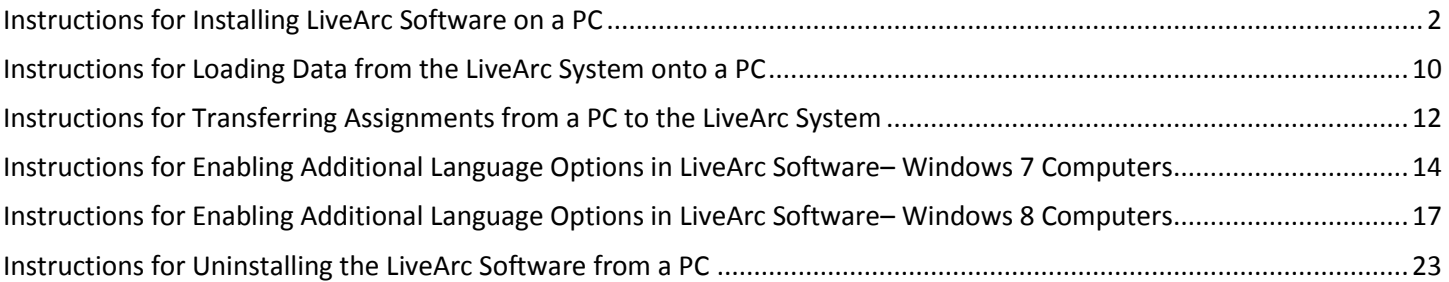

## **Instructions for Installing LiveArc Software on a PC**

<span id="page-1-0"></span>*Note: The LiveArc software can only be installed on your PC if you have access to an actual Miller LiveArc system. Your PC must also comply with these minimum requirements: Windows 7 or 8, 4GB of RAM, .NET Framework 4.5 installed. Must have at least 1GB of free hard drive space to install, but up to 128GB may be required to transfer data to and from the LiveArc system, depending on the amount of assignment test history stored.*

Overview of steps:

- 1) Download the ownership authentication file from your actual LiveArc system onto a USB drive
- 2) Install prerequisites onto your PC
- 3) Download software from the Miller LiveArc website
- 4) Install LiveArc software

#### **Step 1: Download the ownership authentication file from your actual LiveArc system onto a USB drive**

On the actual LiveArc system, login as an instructor. Unless it has been changed, the default login is:

- User Name: admin
- Password: admin

#### Select **System Admin**

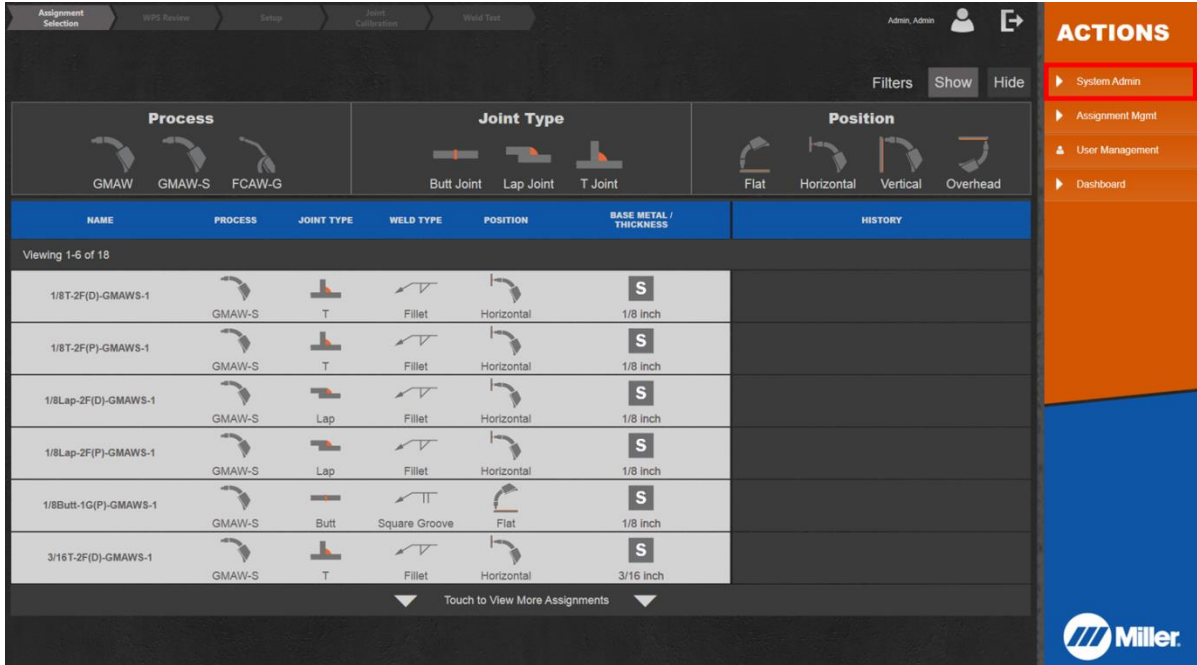

#### Select **Software Updates**

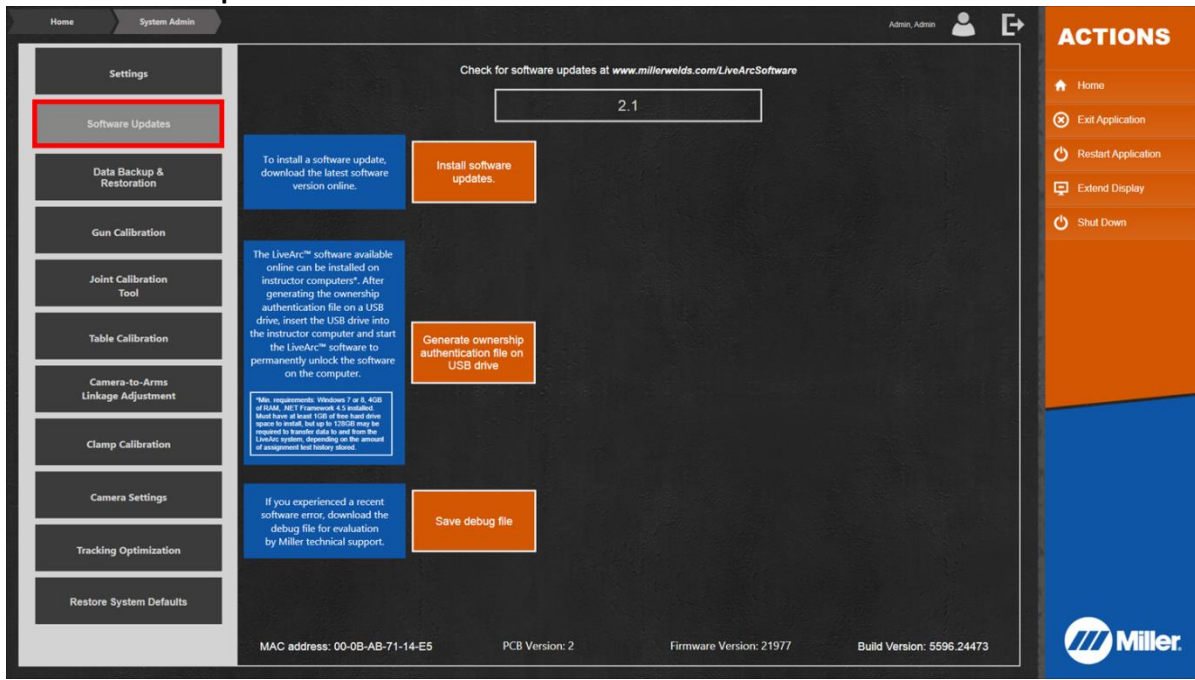

Insert a clean *(all existing files/folders removed)* USB drive into the LiveArc USB port.

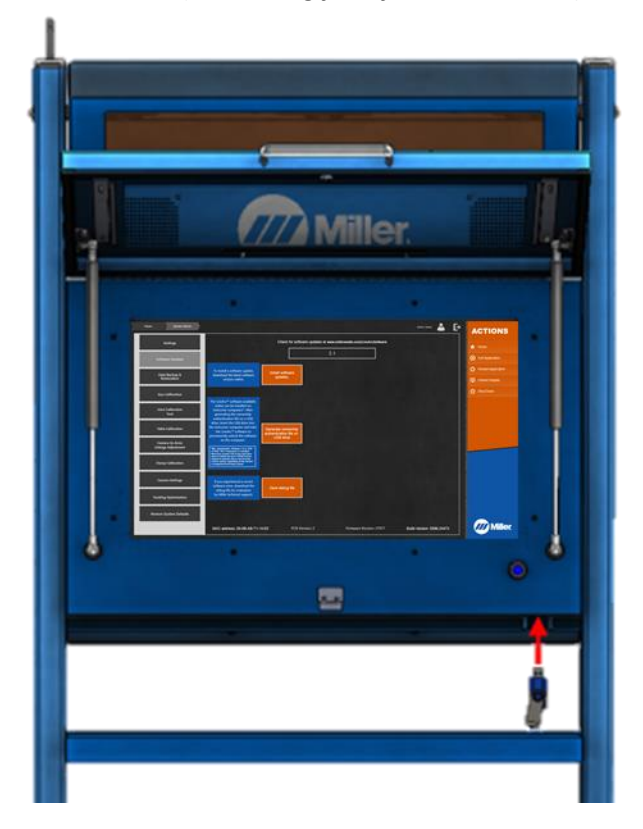

Select **"***Generate ownership authentication file on USB drive***".** If a message says "Non-Default USB Drive Selected", select **Ok**.

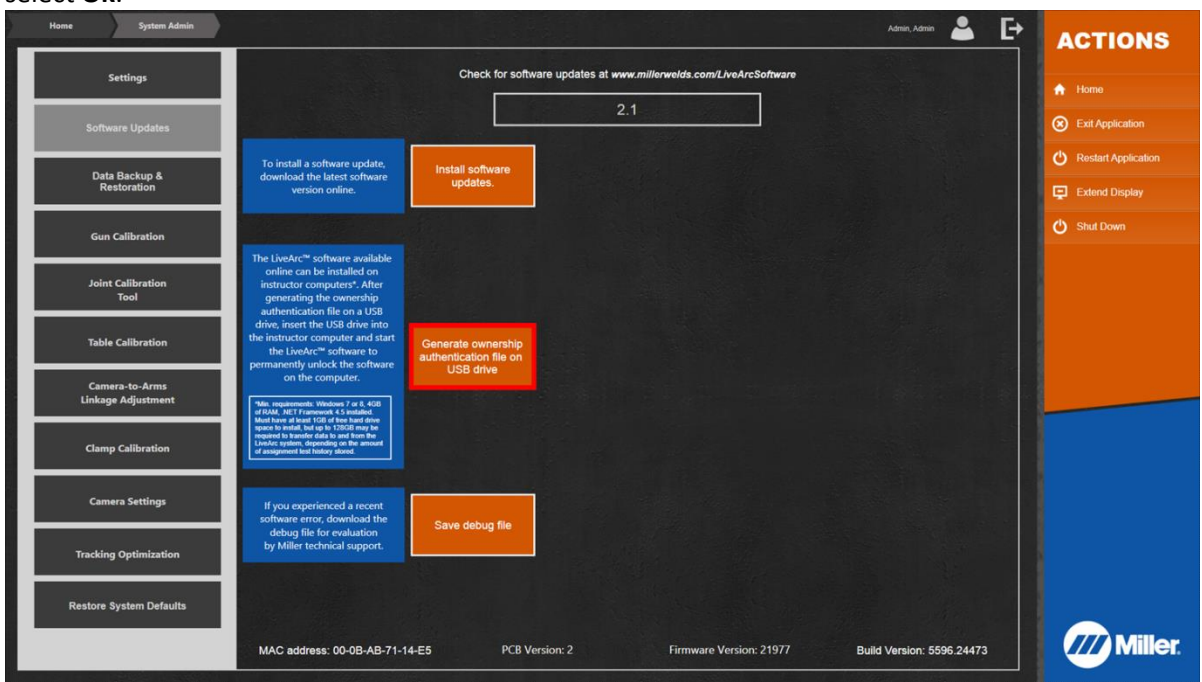

After a few seconds, you should see the message shown below:

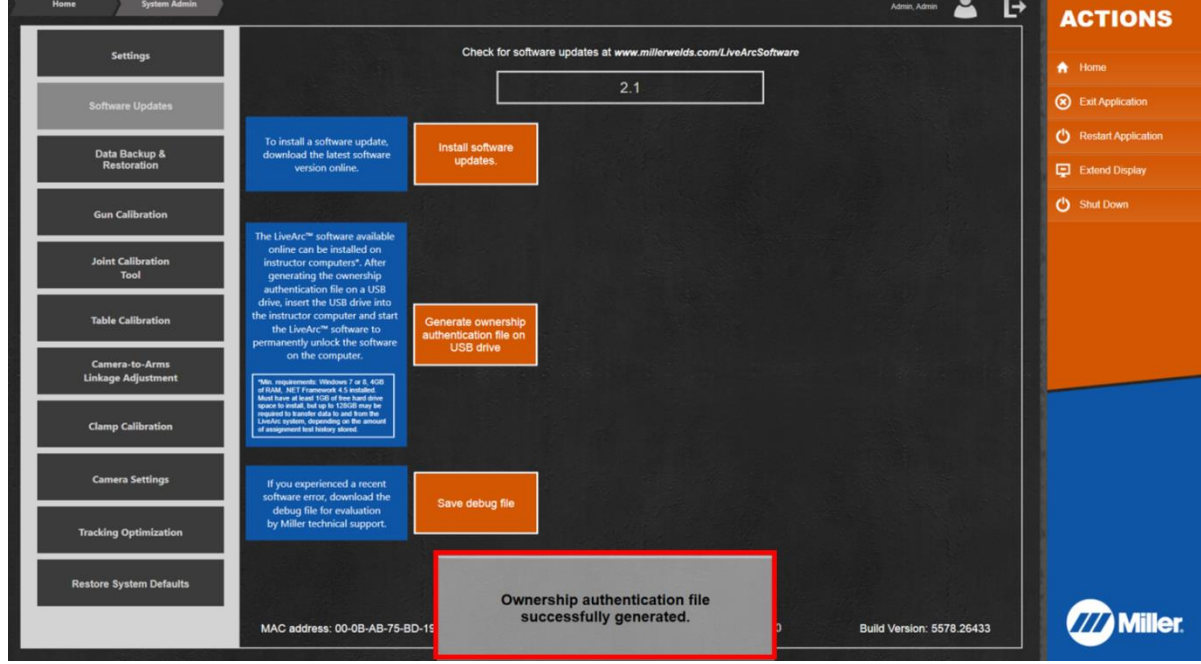

*Note: This ownership authentication file will expire in 24 hours. The following steps must be completed within that time period. A new ownership authentication file can be created at any time using the same procedure in order to install on additional computers at a later date. There is no limit to the number of computers on which the LiveArc software can be installed as long as a fresh authentication file is generated.*

Remove the USB drive from the LiveArc USB port. Insert that USB drive into your computer.

#### **Step 2: Install prerequisites onto your PC**

The LiveArc software will not work without the necessary prerequisites properly installed. Consult with your IT department to download and install both of these prerequisites onto your PC. If you get any errors later on in the installation process, come back to this step and reinstall these prerequisites.

- Microsoft SQL Server Compact 4.0:
	- o <https://www.microsoft.com/en-us/download/details.aspx?id=17876>
- Microsoft .NET Framework 4.5:
	- o <https://www.microsoft.com/en-us/download/details.aspx?id=30653>

#### **Step 3: Download software from the Miller LiveArc website**

Use a web browser (*Google Chrome is recommended*) to download the latest software update file (**LiveArc\_Software.zip**) from this location: <http://www.millerwelds.com/LiveArcSoftware> (on the website, click on Download Latest Software Update >>)

This is a large file and may take a long time to download (up to an hour or even longer) depending on the speed of your internet. After the download completes, if you see any warning messages like this, then select the arrow tab and then select "**Keep**".

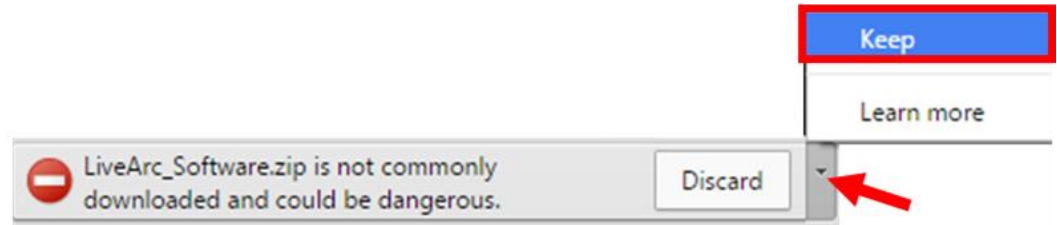

#### **Step 4: Install LiveArc software**

Ensure the USB drive is plugged into your computer.

Use a file unzipping utility (i.e. WinZip) to unzip and extract the contents of **LiveArc\_Software.zip** to the USB drive. The USB drive will then contain 3 items – a **Miller.LiveArc** folder, a **Miller.LiveArc.Update.exe** file, and the **LiveArcUnlocks.key** file.

Double click on the *Miller.LiveArc.Update.exe* file located on the USB drive. *(Note: you cannot run the Miller.LiveArc.Update.exe file directly from the file unzipping program – the zip file MUST be extracted first.)*

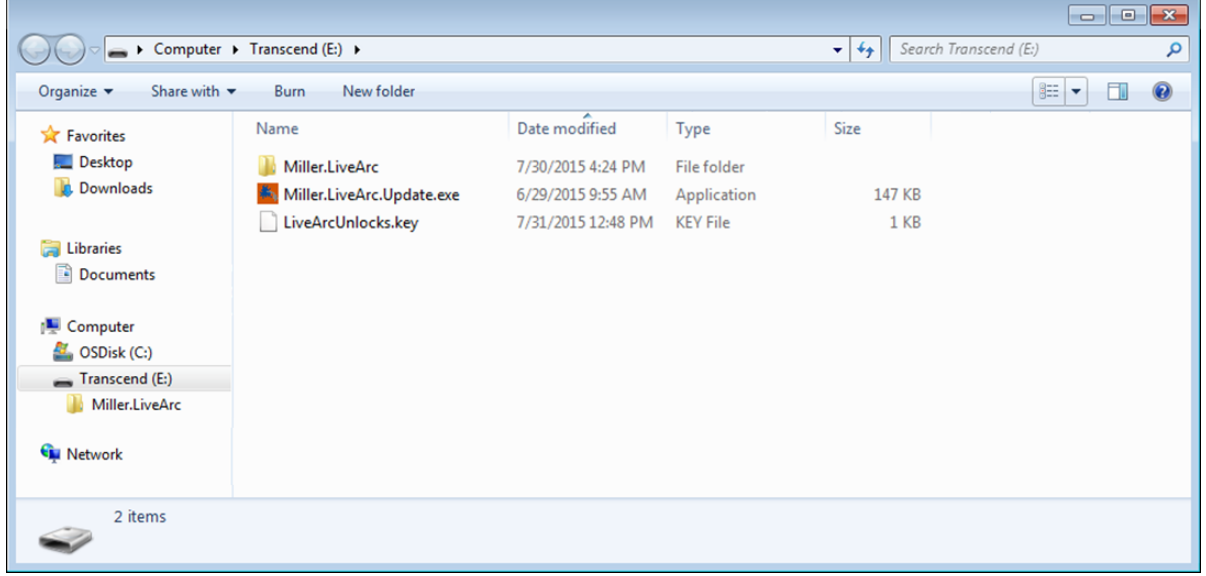

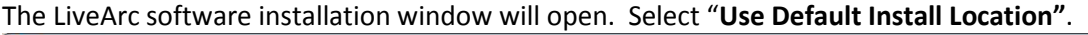

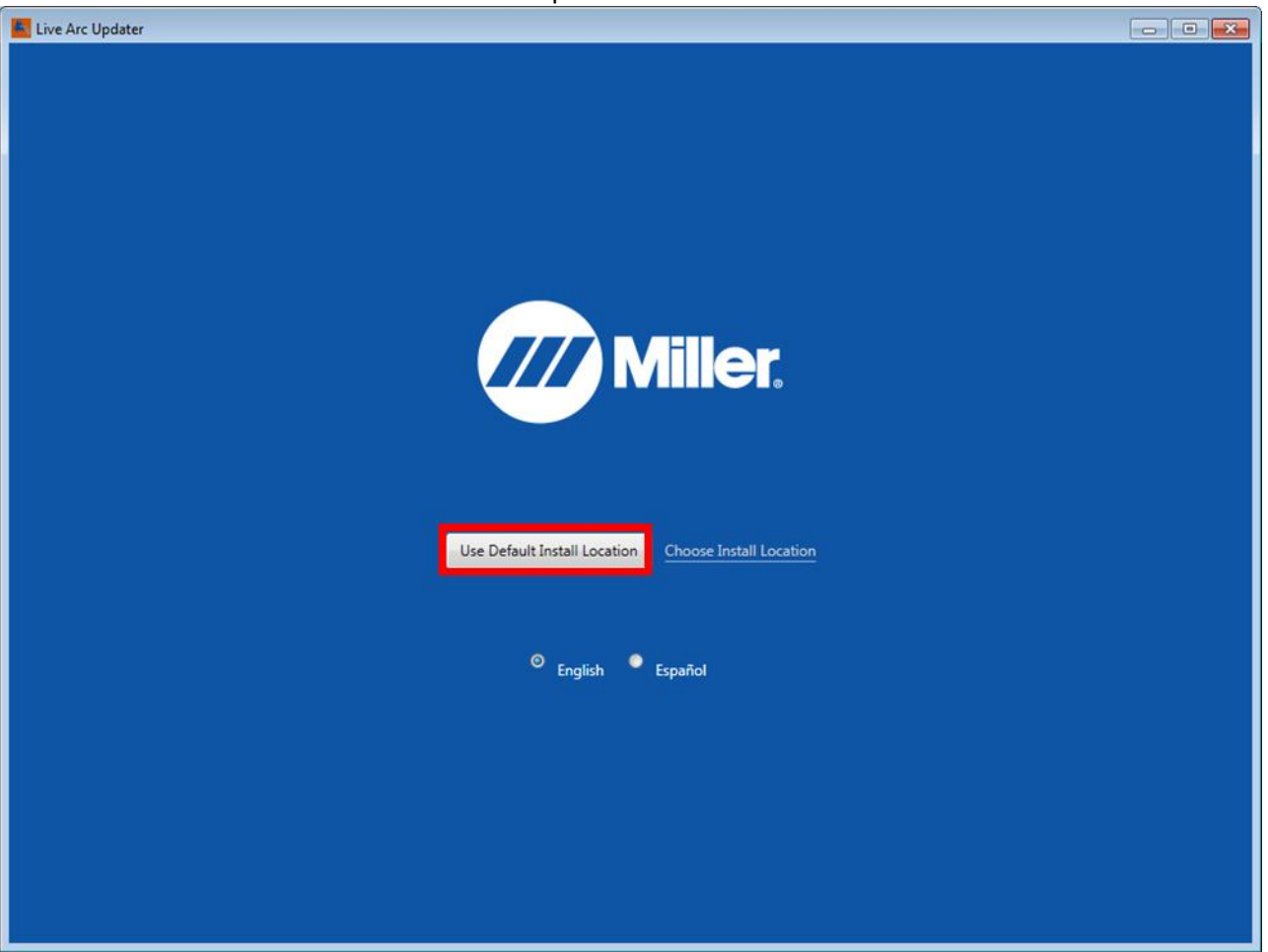

During installation, do not click anything on this window. Various messages may appear about the installation process. The process may take up to 2 minutes, depending on the speed of your computer.

If the installation is successful, this blue installation window will close and the LiveArc software will automatically start. If the LiveArc software launches properly, move directly to the instructions on the following page.

However, if nothing appears to happen, or a screen appears and then quickly disappears, or you see any error messages, or you cannot get through the remaining steps, then you are likely missing a prerequisite. See step 2 of these instructions and consult with your IT department for assistance. After the necessary prerequisites are installed, you must double click on this "**Miller LiveArc"** shortcut located on your Windows desktop to restart the LiveArc software.

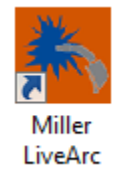

When the LiveArc software starts for the first time, the End User License Agreement must be accepted in order to proceed. To accept it, select *OK*.

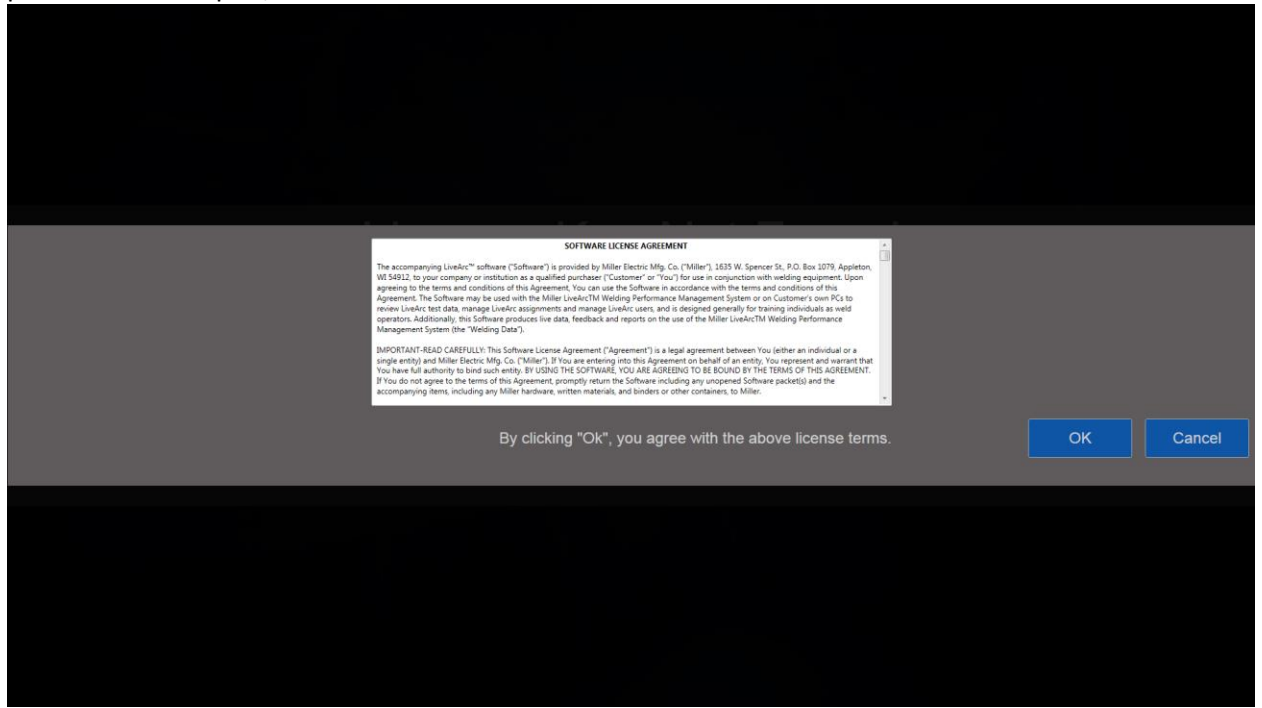

You should then see this message that the software has been unlocked. Select *OK*.

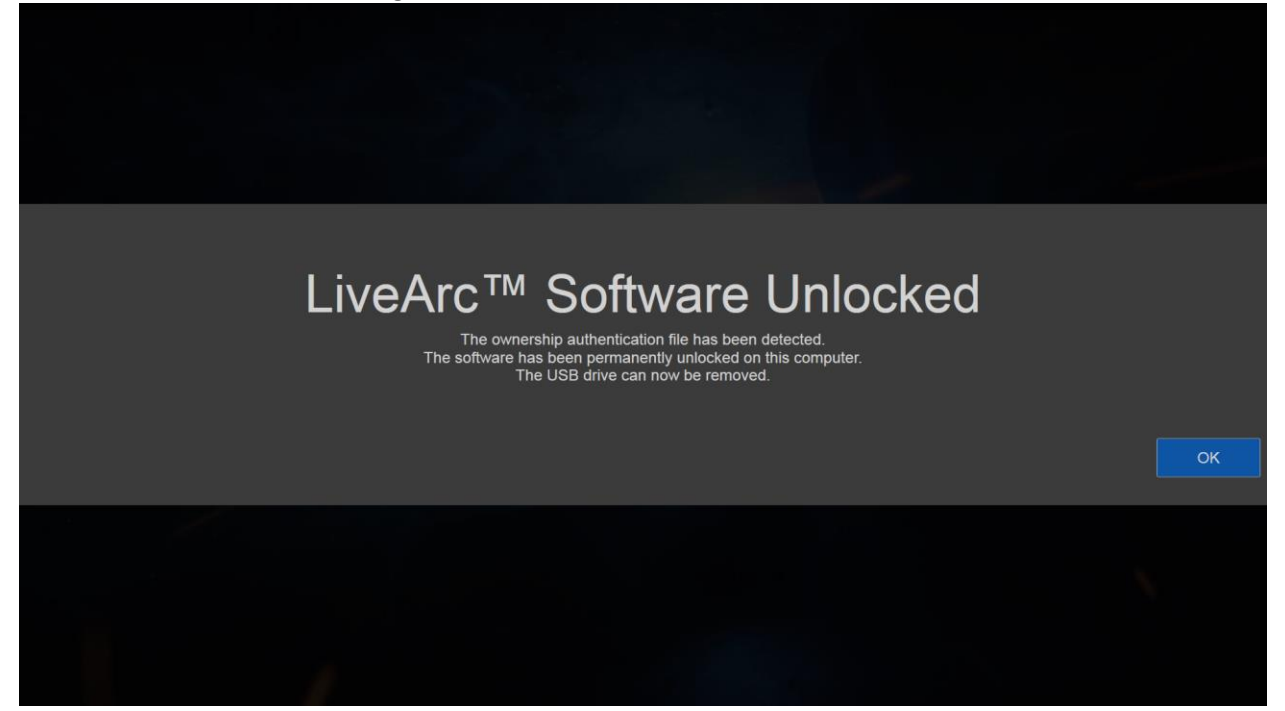

The USB drive can now be removed. The LiveArc software has now been successfully installed on your computer.

You must then login as an instructor using:

- User Name: admin
- Password: admin

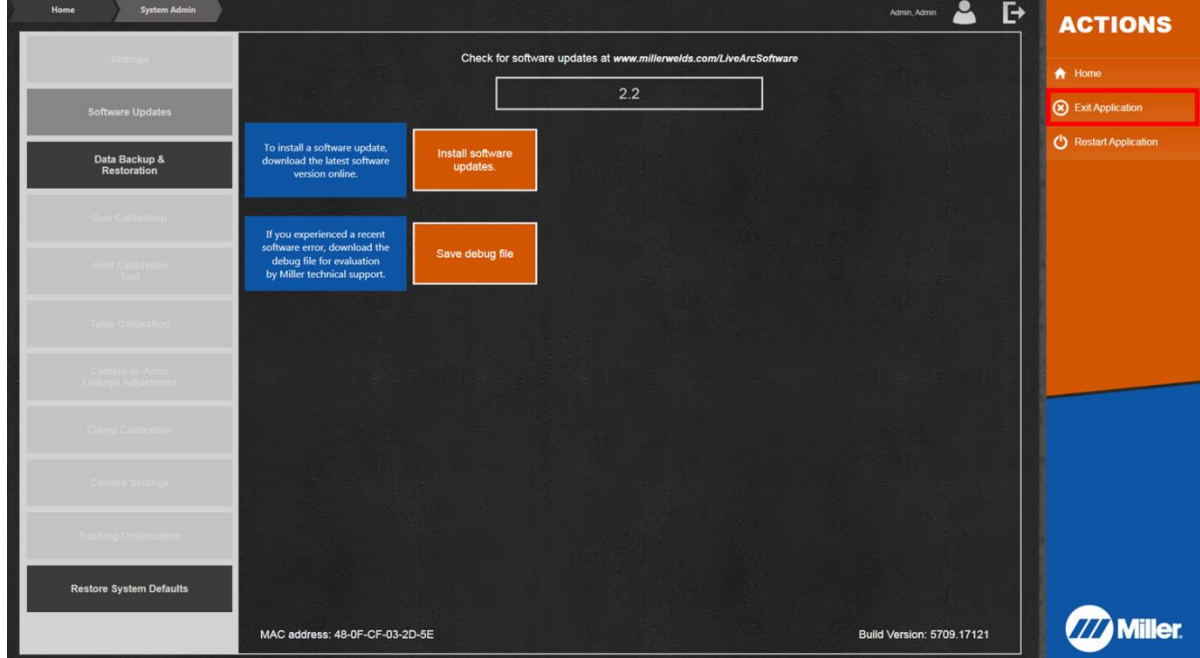

In order to exit the LiveArc software, select **System Admin** and then select **Exit Application**

After exiting the LiveArc software, you can restart it by double clicking on this "**Miller LiveArc"** shortcut located on your Windows desktop:

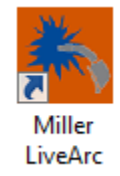

## **Instructions for Loading Data from the LiveArc System onto a PC**

<span id="page-9-0"></span>To transfer the assignment data, user data, and test history data from the LiveArc system to your computer, go to your LiveArc system. Insert the USB drive into the LiveArc USB port. Login as an instructor. Go to **System Admin**, and then **Data Backup & Restoration.** Select *"Backup"* (1). Find the USB drive in the Windows dialogue box and select it (2). Select "*OK"* (3) and then select "**OK**" to confirm. This will create a backup of all LiveArc data onto the USB drive.

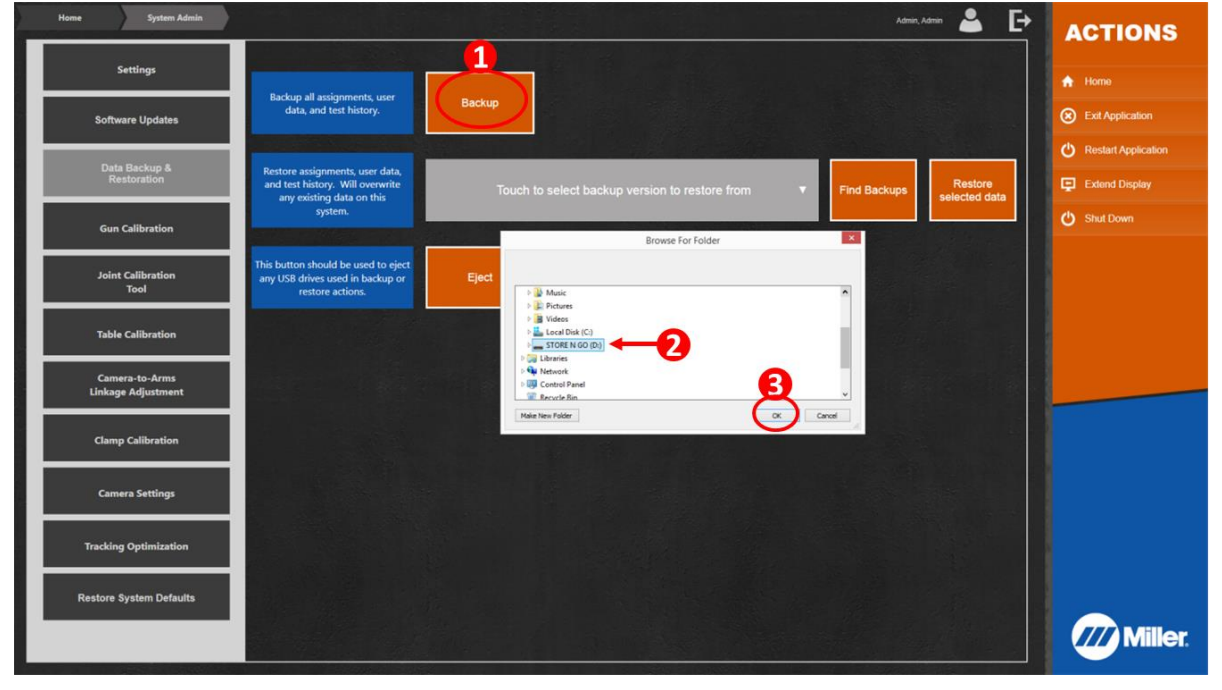

After the backup is completed, select "**Eject**" and then remove the USB drive from the LiveArc.

Insert the USB drive into your computer. On your computer, go to **System Admin**, and then **Data Backup & Restoration.** Select "*Find Backups"* (1). Select the USB drive (2). Select *"OK"* (3).

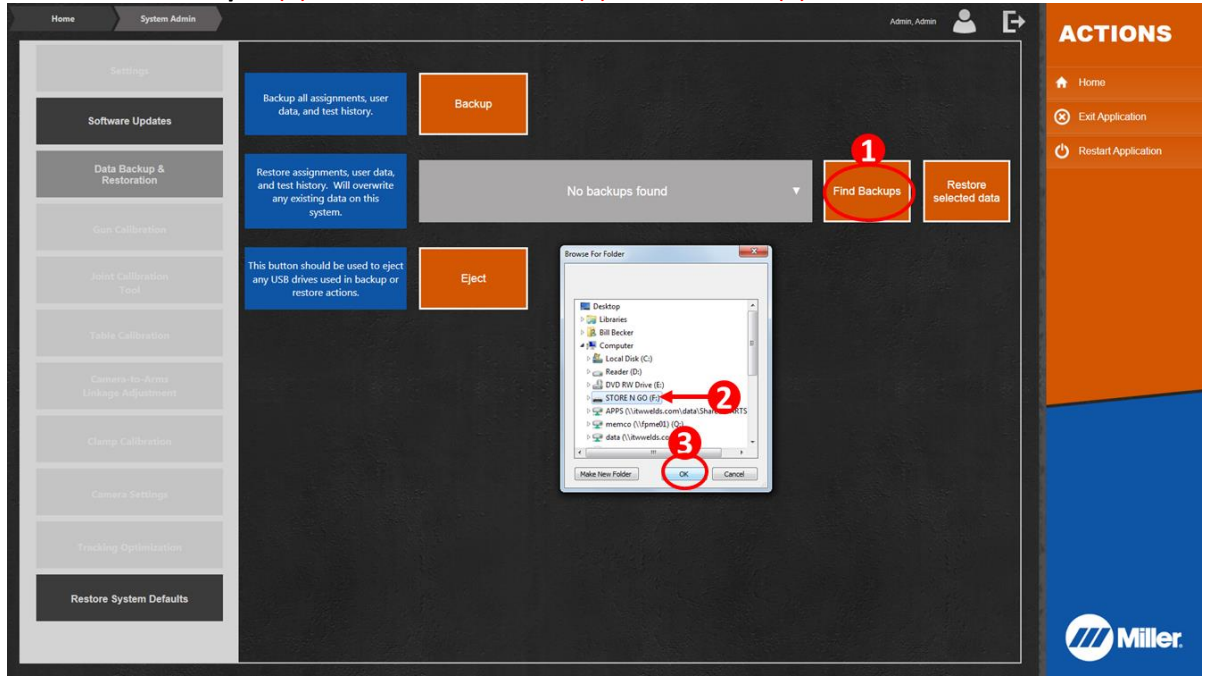

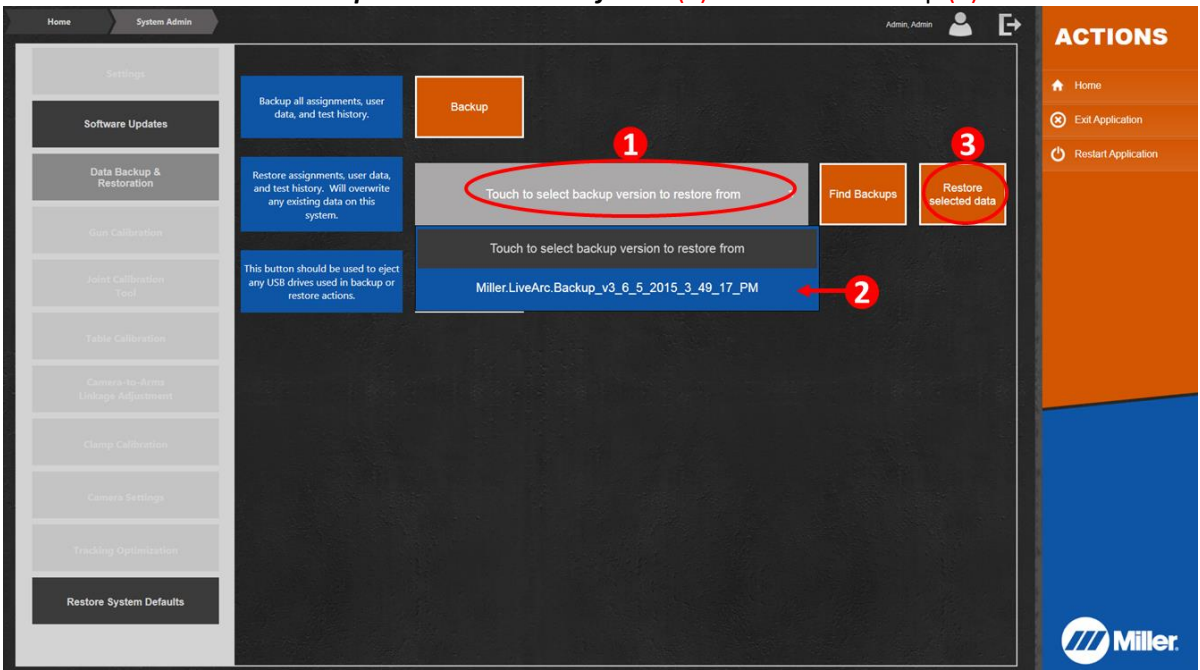

Select *"Touch to select backup version to restore from"* (1). Select the backup (2). Select *"Restore selected data"* (3).

You will be prompted to confirm – select Ok. After the data restoration has completed, you will then be automatically logged out. All user data, assignment data, and test history will now be available to review/edit with the LiveArc software running on your computer.

To transfer data from your PC to the LiveArc, you must do a Backup from your computer onto a USB drive. Then you must do a Restore from the USB drive to the LiveArc system.

## <span id="page-11-0"></span>**Instructions for Transferring Assignments from a PC to the LiveArc System**

If you wish only to transfer assignments back and forth between the LiveArc system and your computer, you can go to *Assignment Mgmt*, then select 1 or more assignments (1). Then select *"Export Selected Assignments"* (2). You will then be prompted to select a location – select the USB drive. This will only export the selected assignments and not any associated test history or user data.

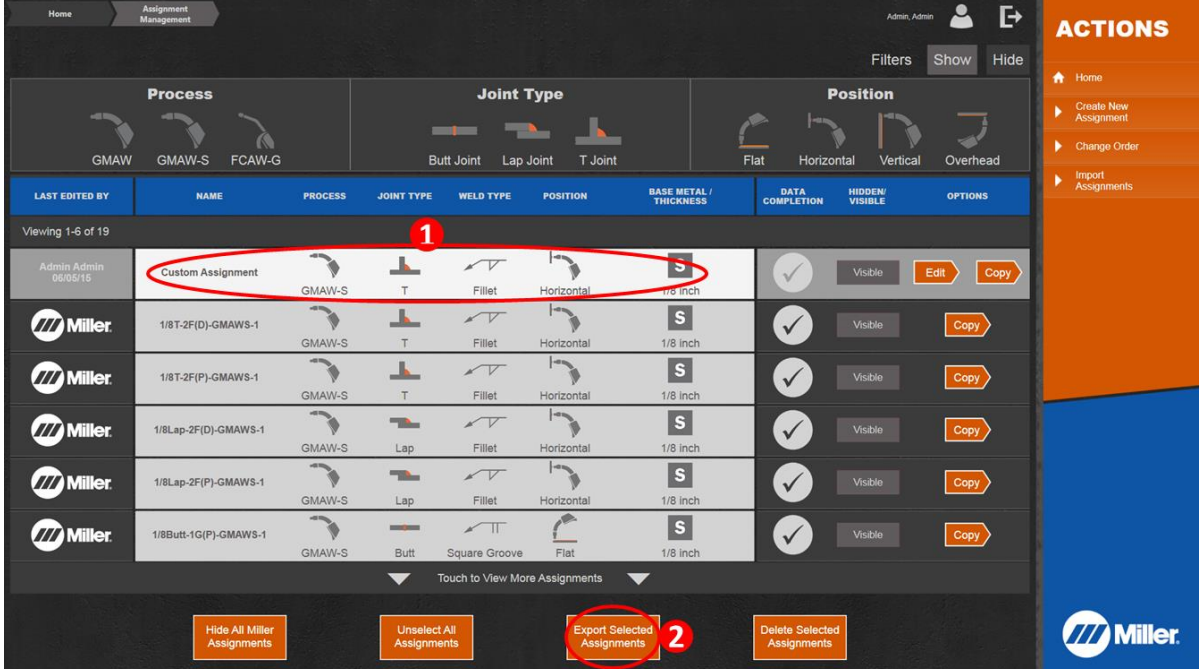

To import that assignment onto a LiveArc system, select *"Import Assignments"* (1). You will then be prompted to select the location – select the USB drive.

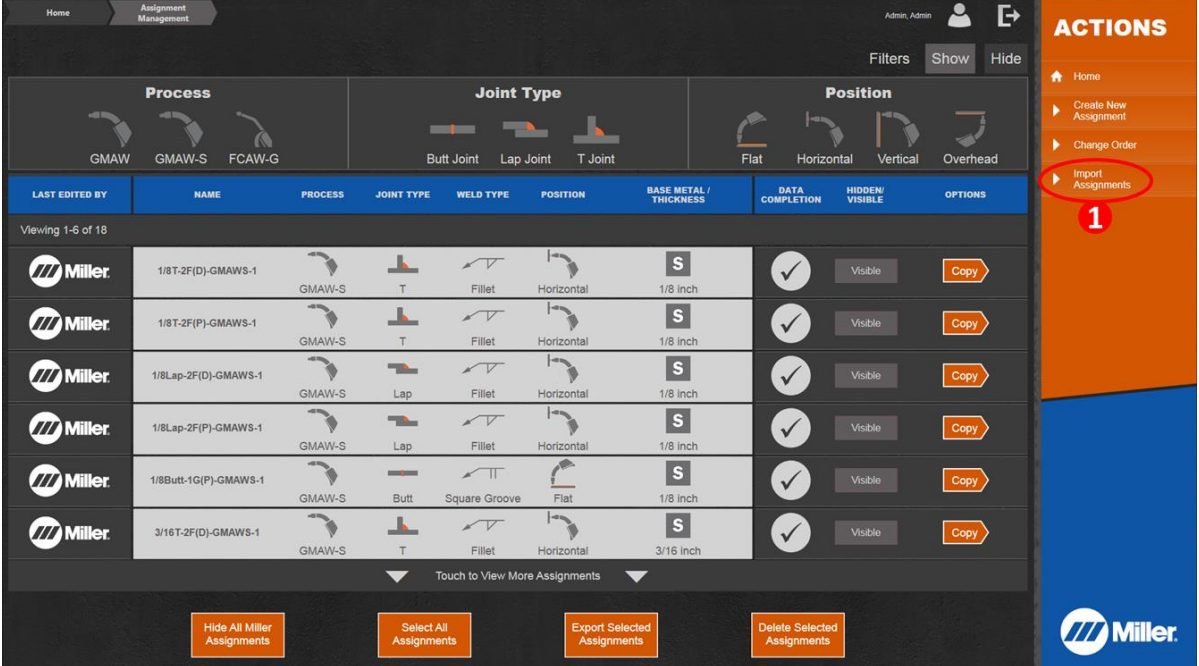

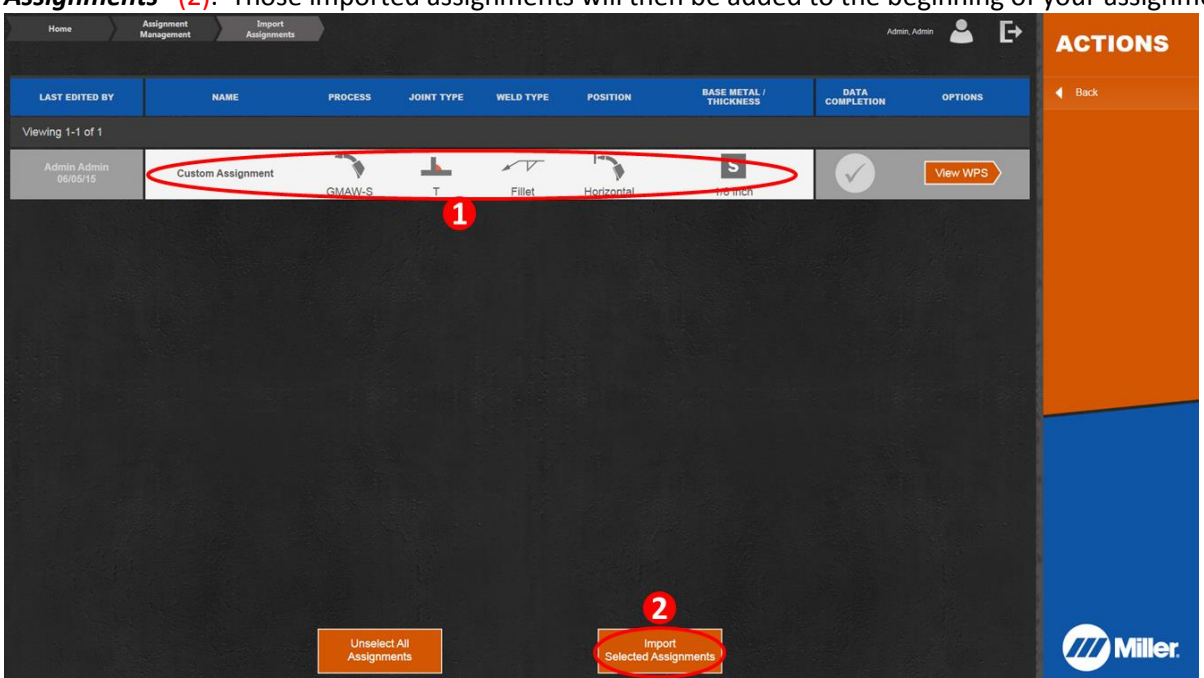

You will then see a list of all available assignments to import. Select 1 or more (1). Then select "Import Selected Assignments" (2). Those imported assignments will then be added to the beginning of your assignments list.

# <span id="page-13-0"></span>**Instructions for Enabling Additional Language Options in LiveArc Software – Windows 7 Computers**

Go to *Control Panel* and select **Change keyboards or other input methods.**

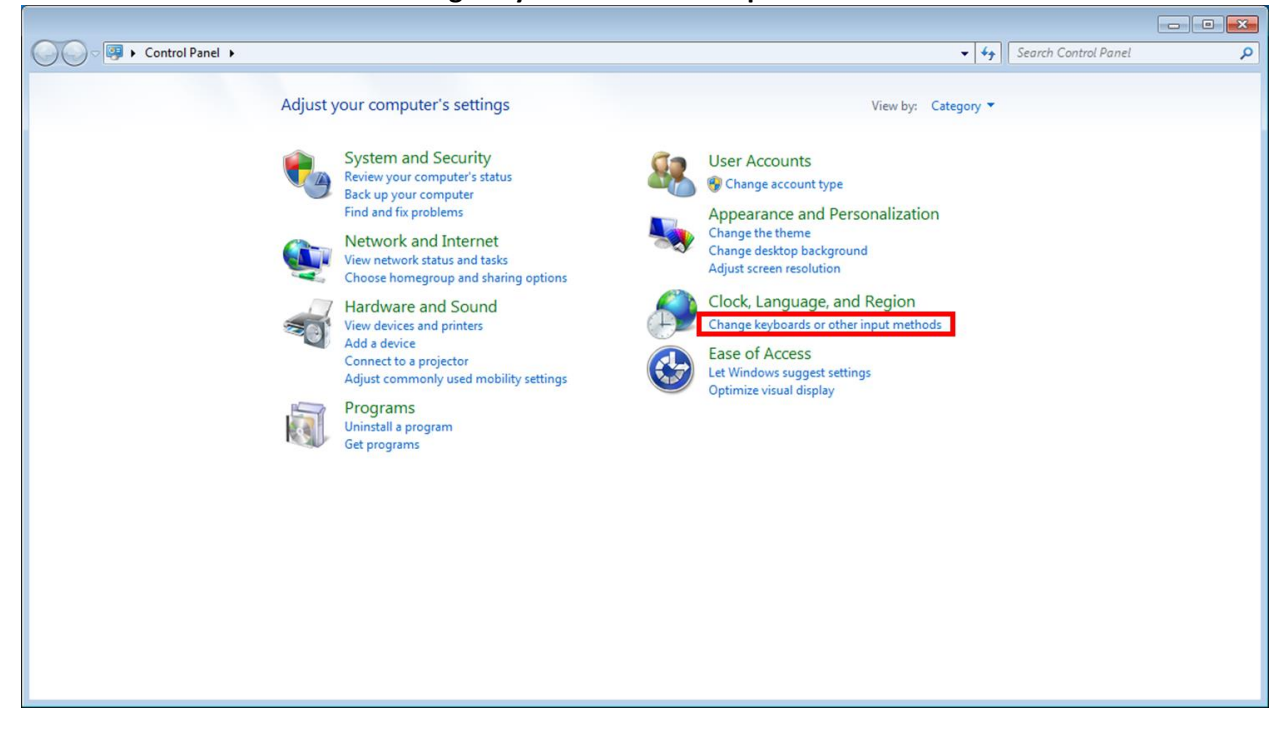

#### Select **Change keyboards…**

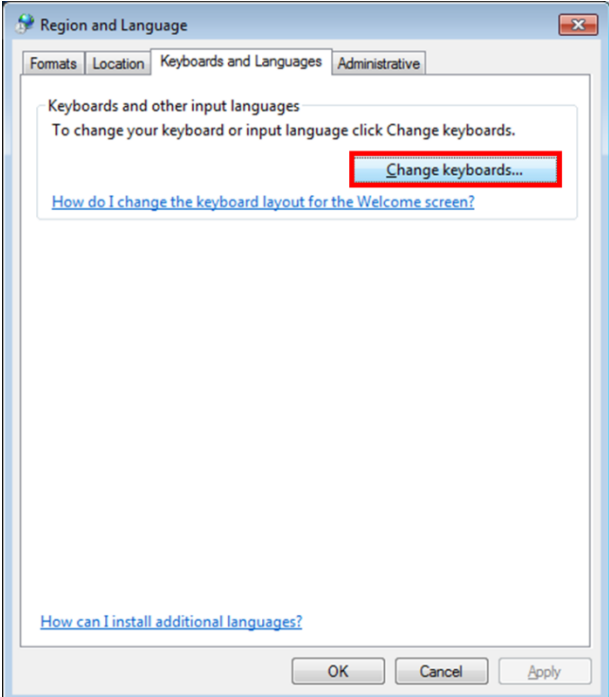

#### Select **Add…**

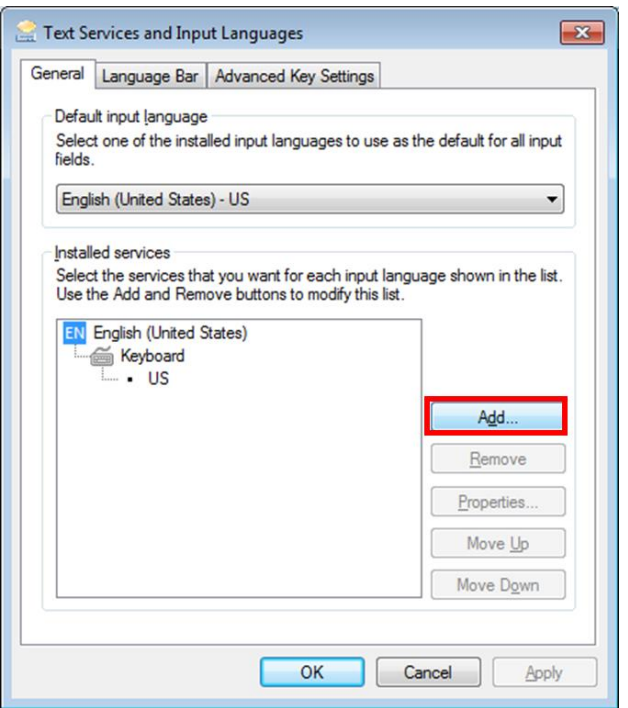

Scroll down to *English (United States)* and expand the selection tree as shown. Click on the check box next to **United States-International**. Select **OK**.

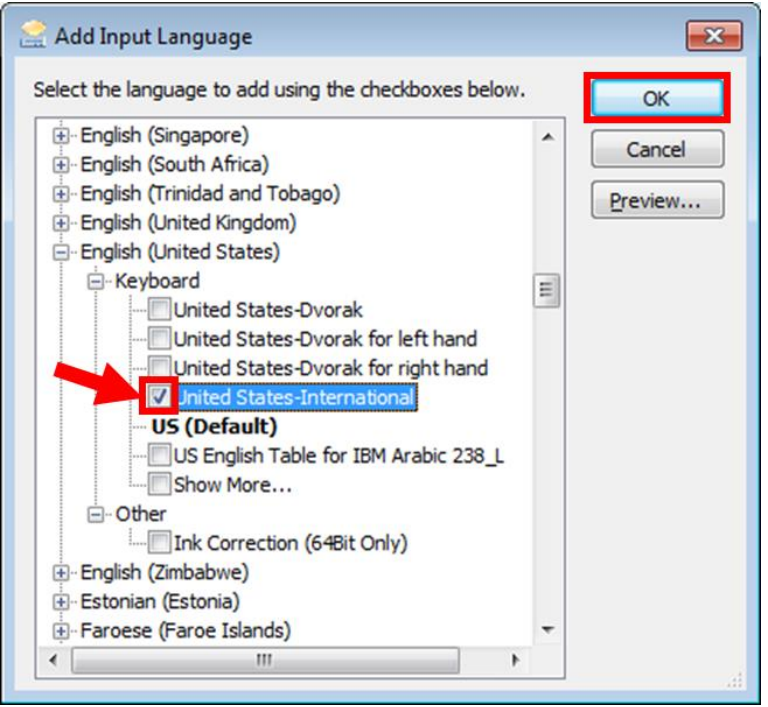

#### Select **OK**.

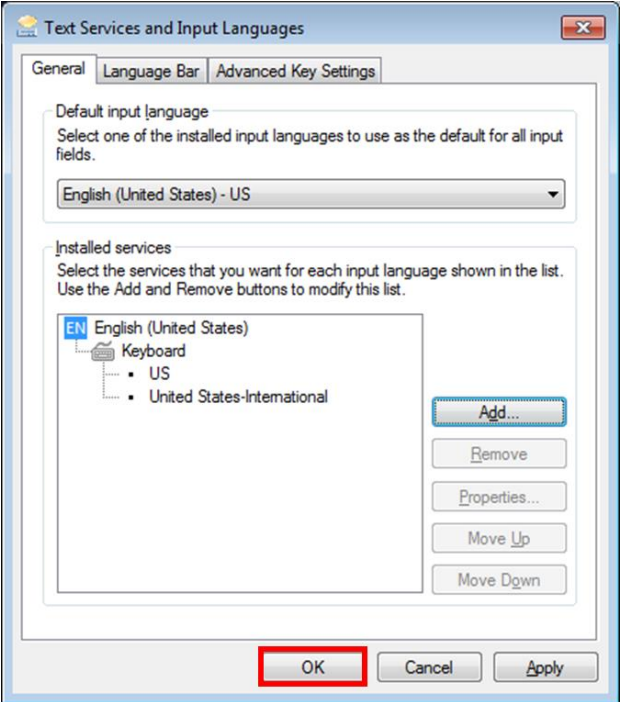

Language selection options will now be available on the user login screen.

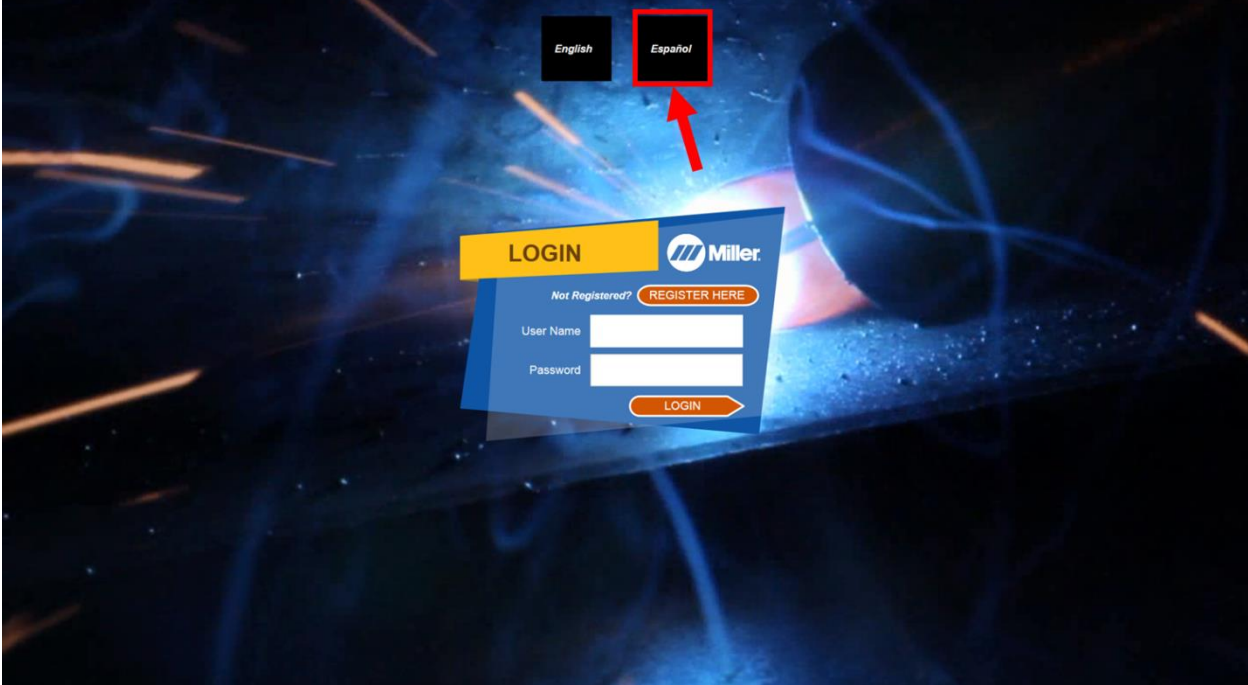

# <span id="page-16-0"></span>**Instructions for Enabling Additional Language Options in LiveArc Software – Windows 8 Computers**

In the bottom left corner of the Windows desktop, double tap the Windows icon.

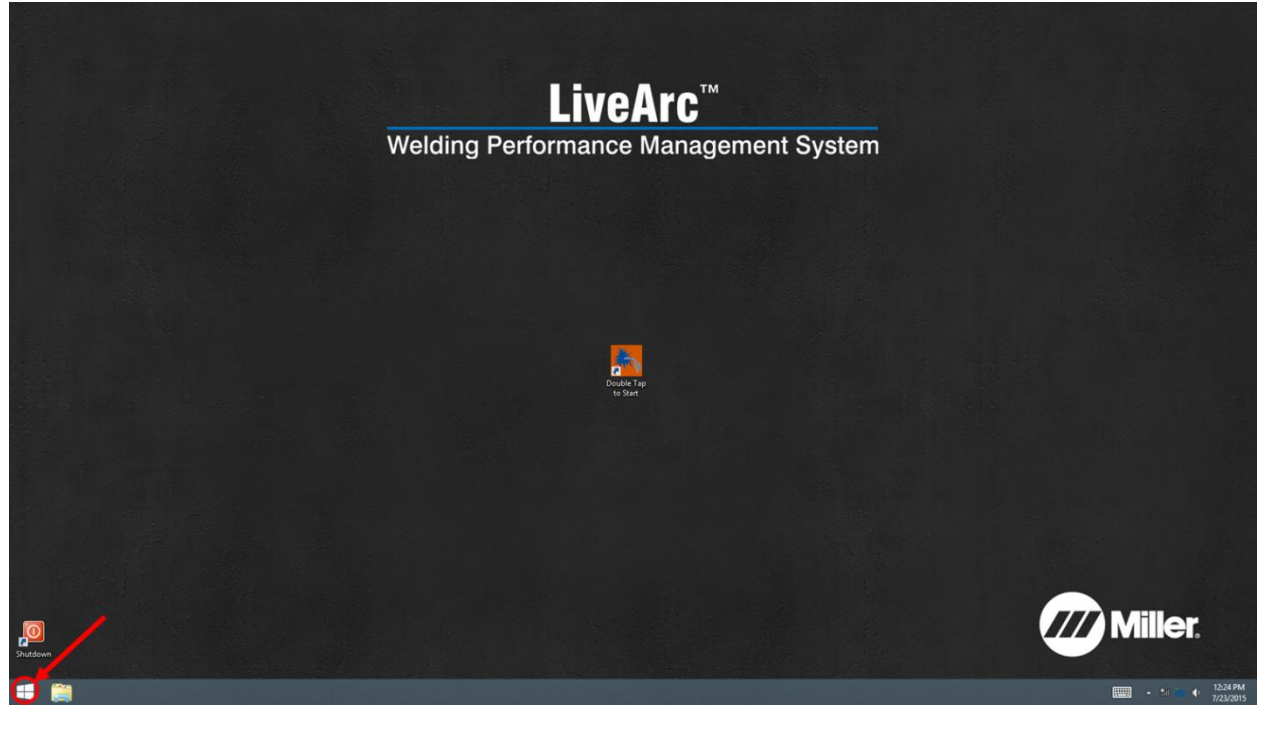

## Select anywhere in the purple background as indicated by the red arrow.

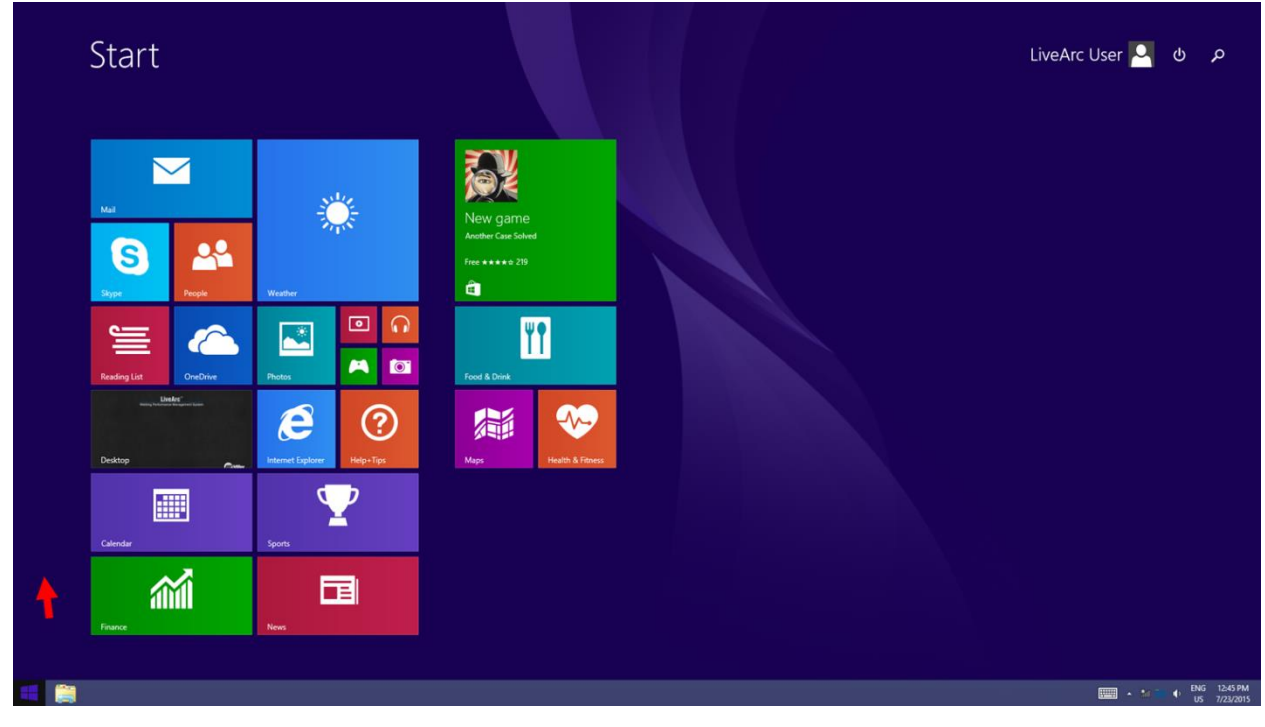

#### Select the down arrow.

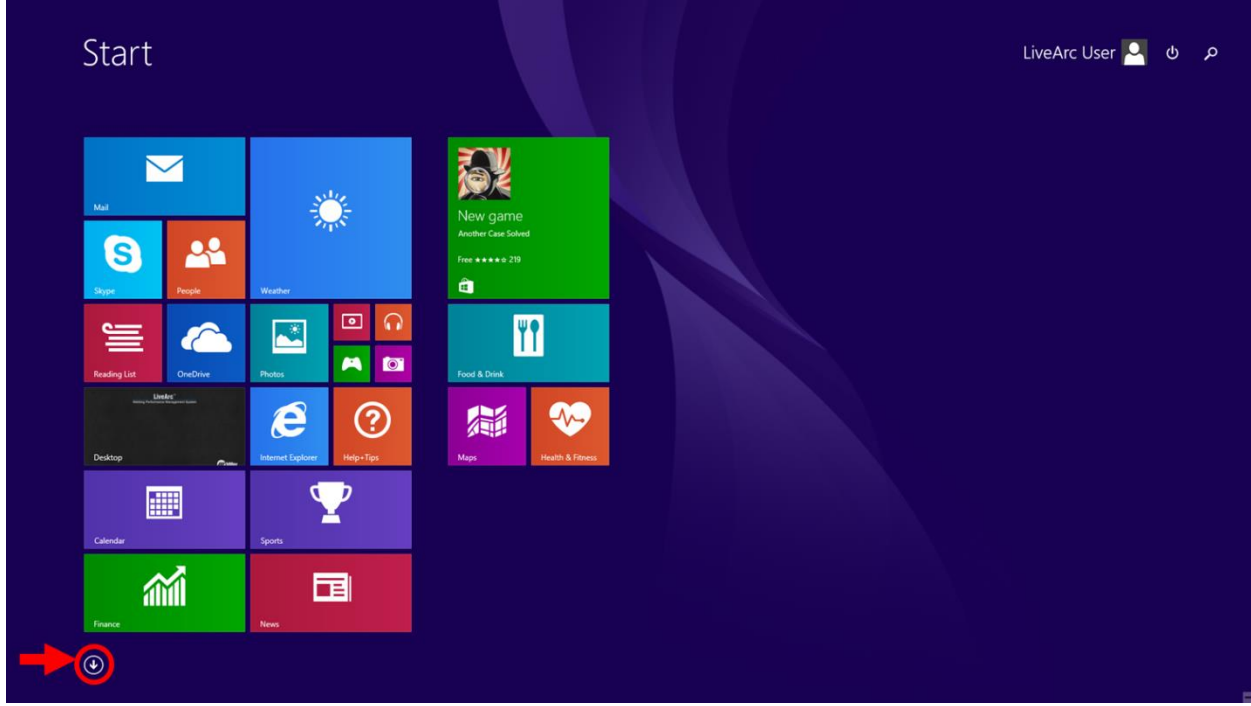

## Select the **Control Panel** option.

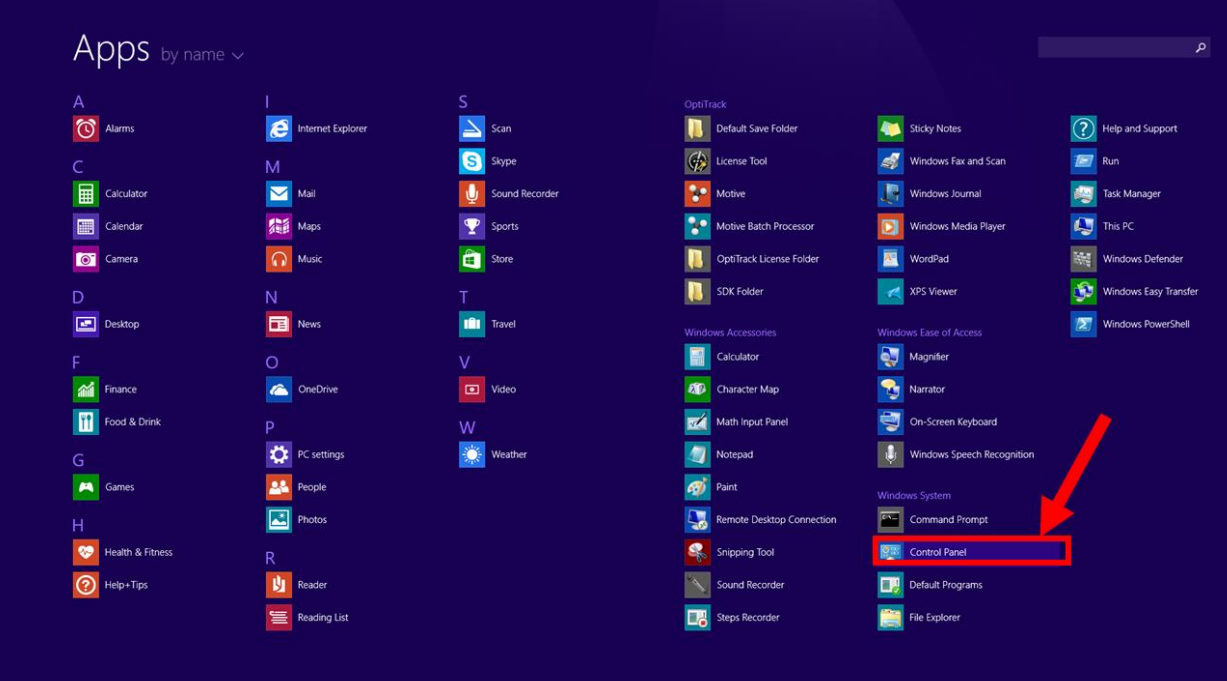

## Select **Language.**

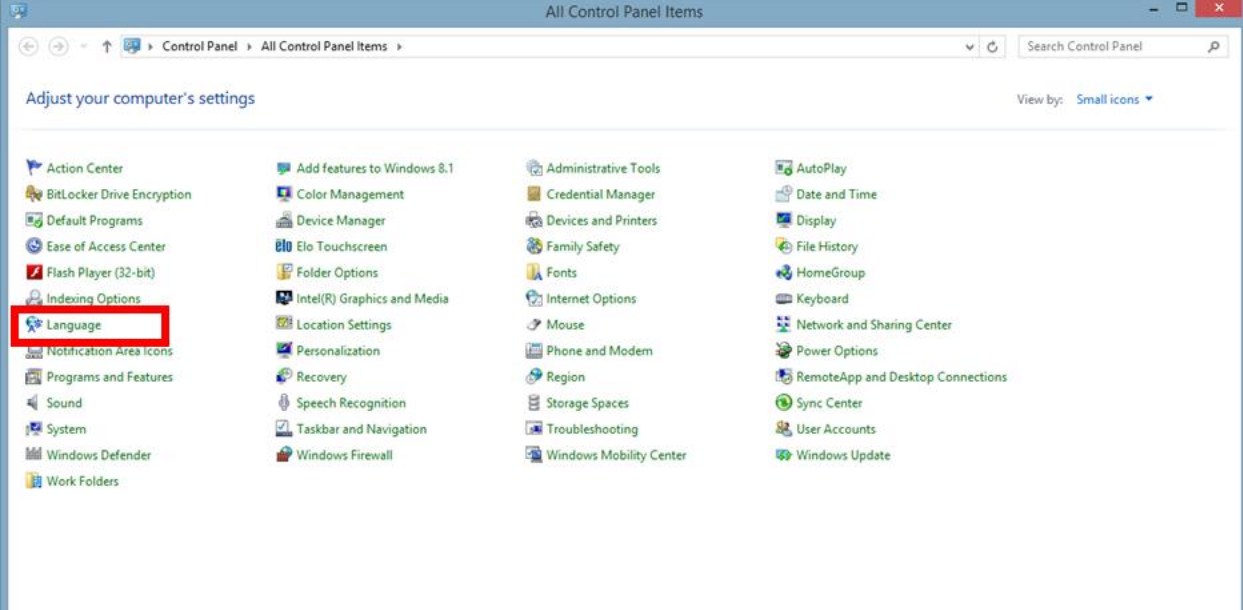

### In the *Language* window select **Options**.

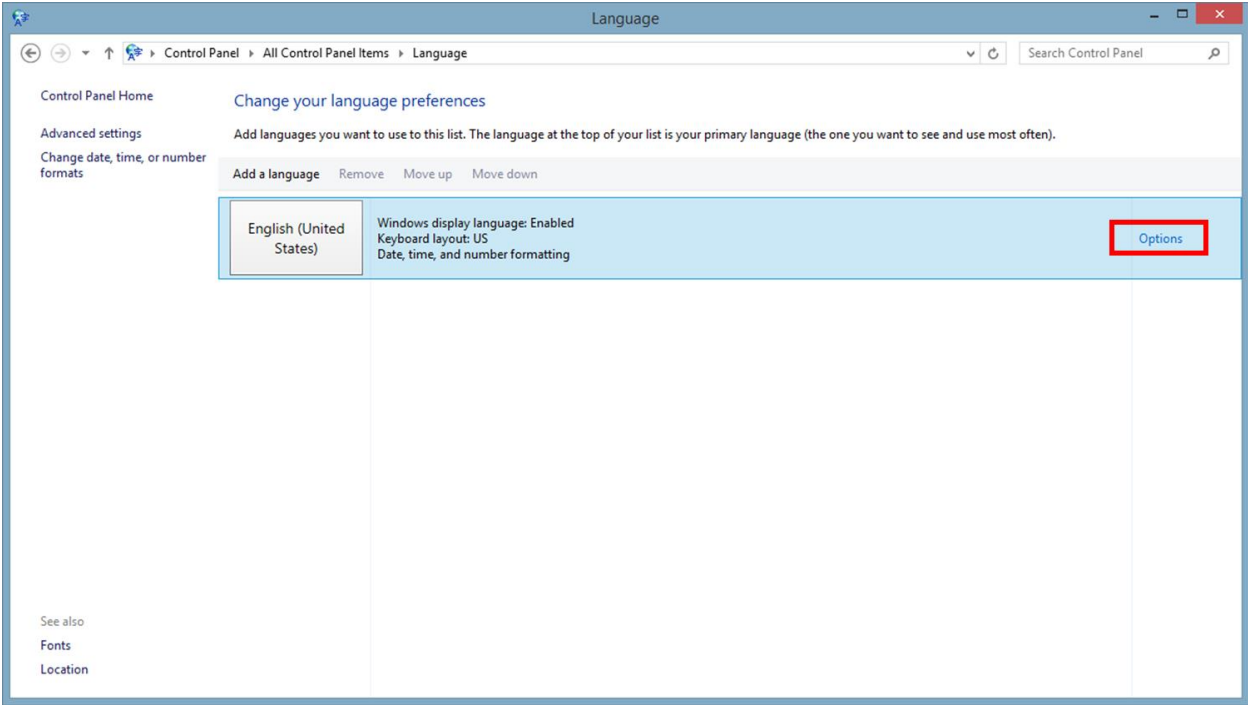

In the *Language Options* window select **Add an input method**.

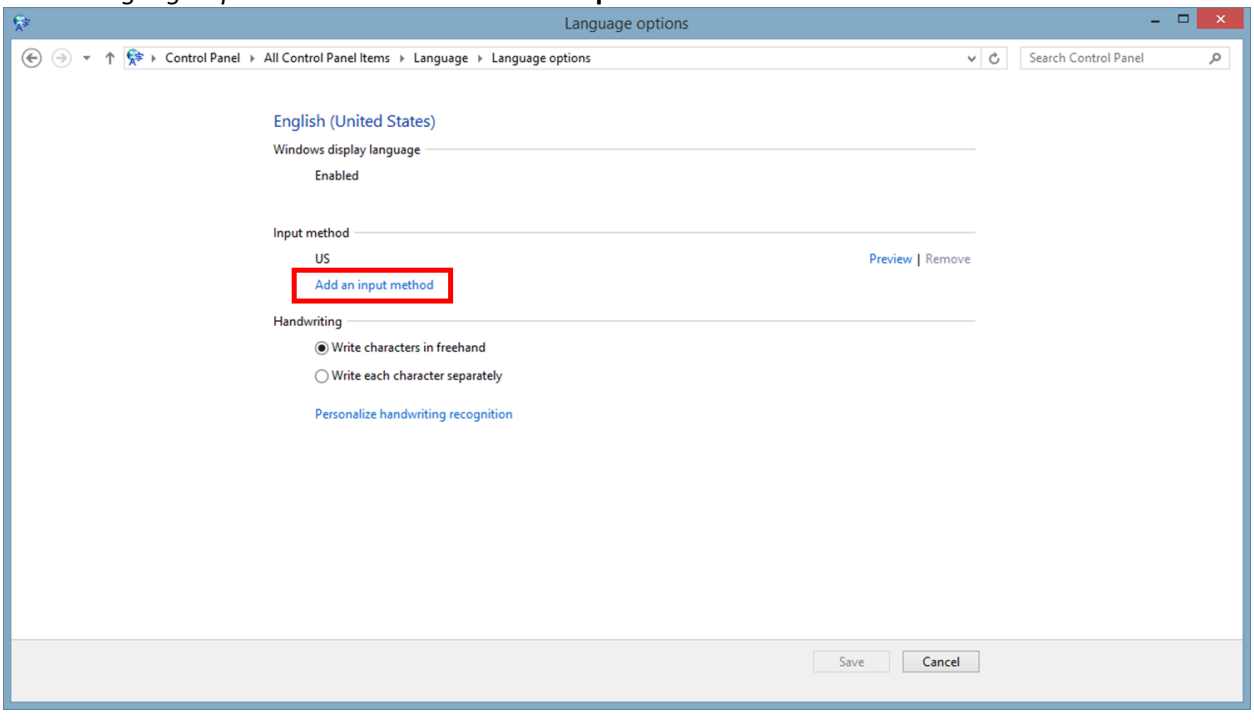

Scroll down to the **United States-International Touch keyboard layout.** Select it and then select **Add.** *In most cases, this layout should be the 9th option in the list.*

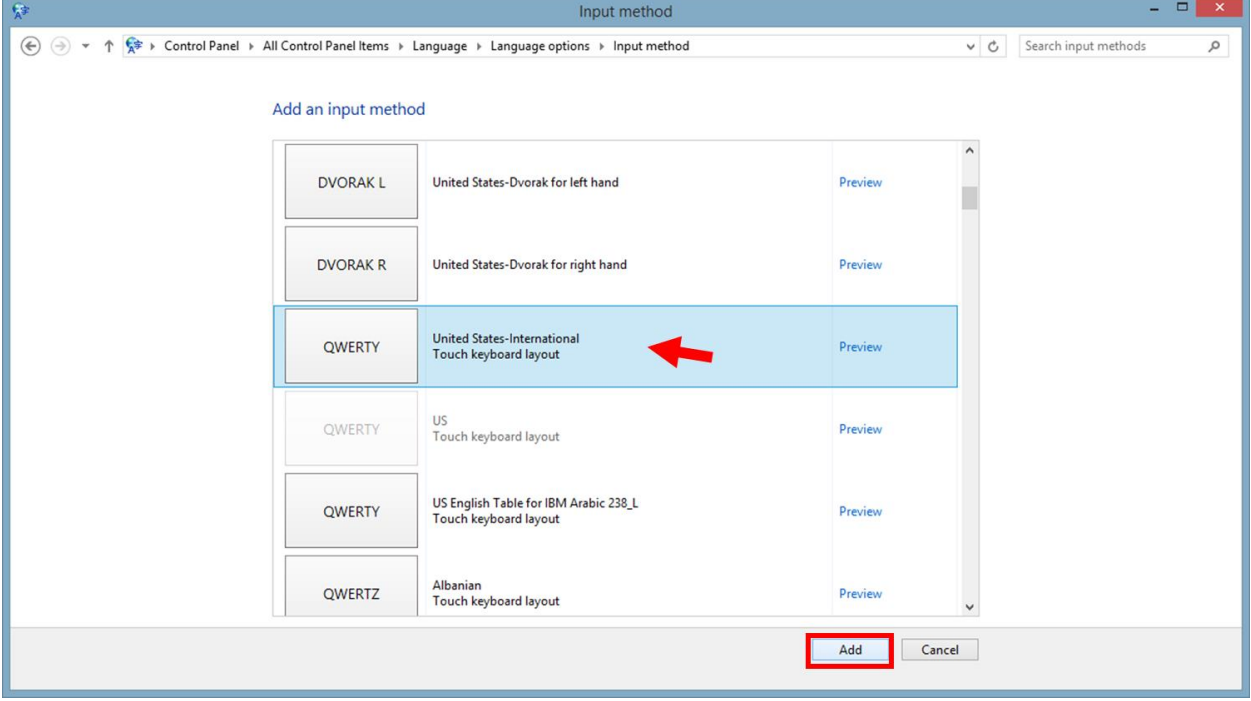

Now back on the *Language Options* window, select **Save.**

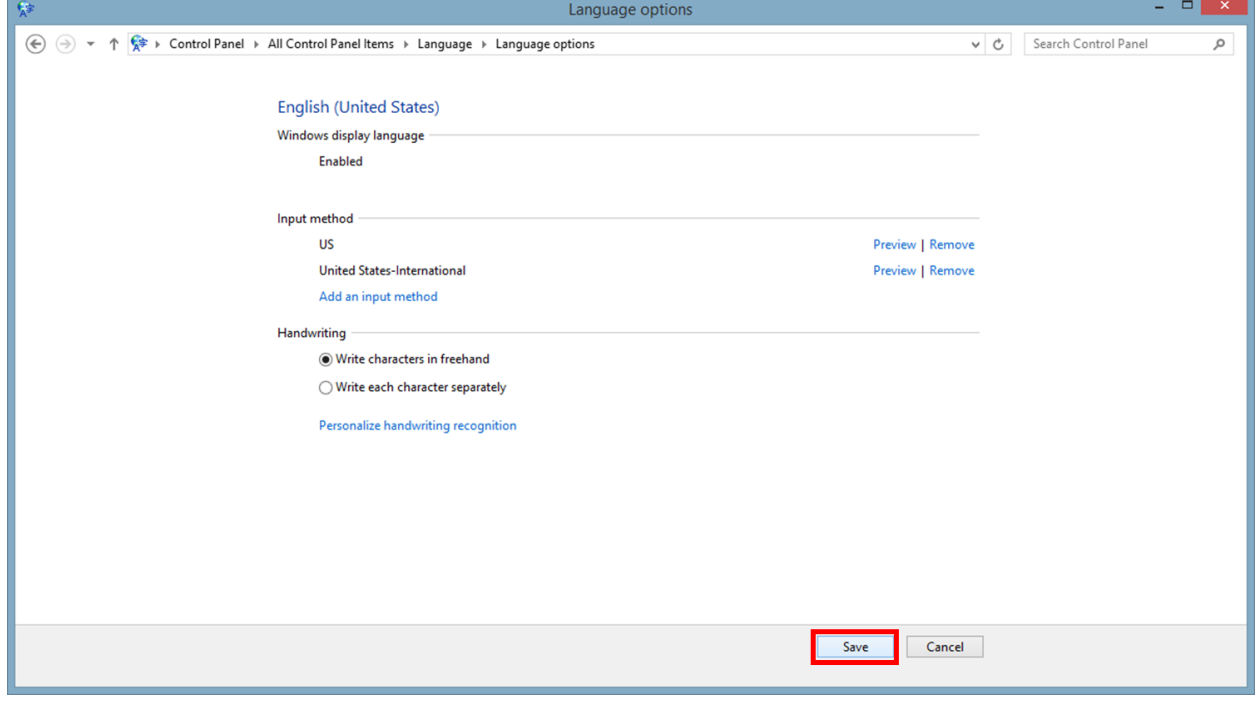

## Exit the *Language* window.

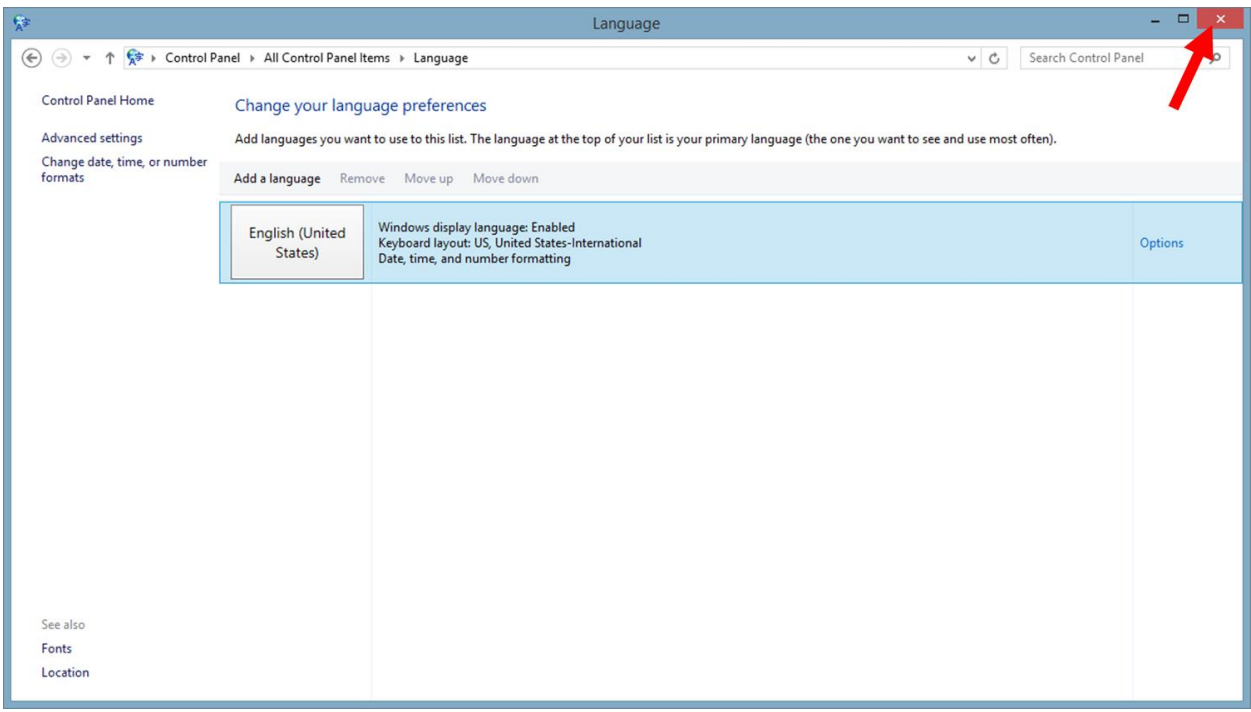

Language selection options will now be available on the user login screen.

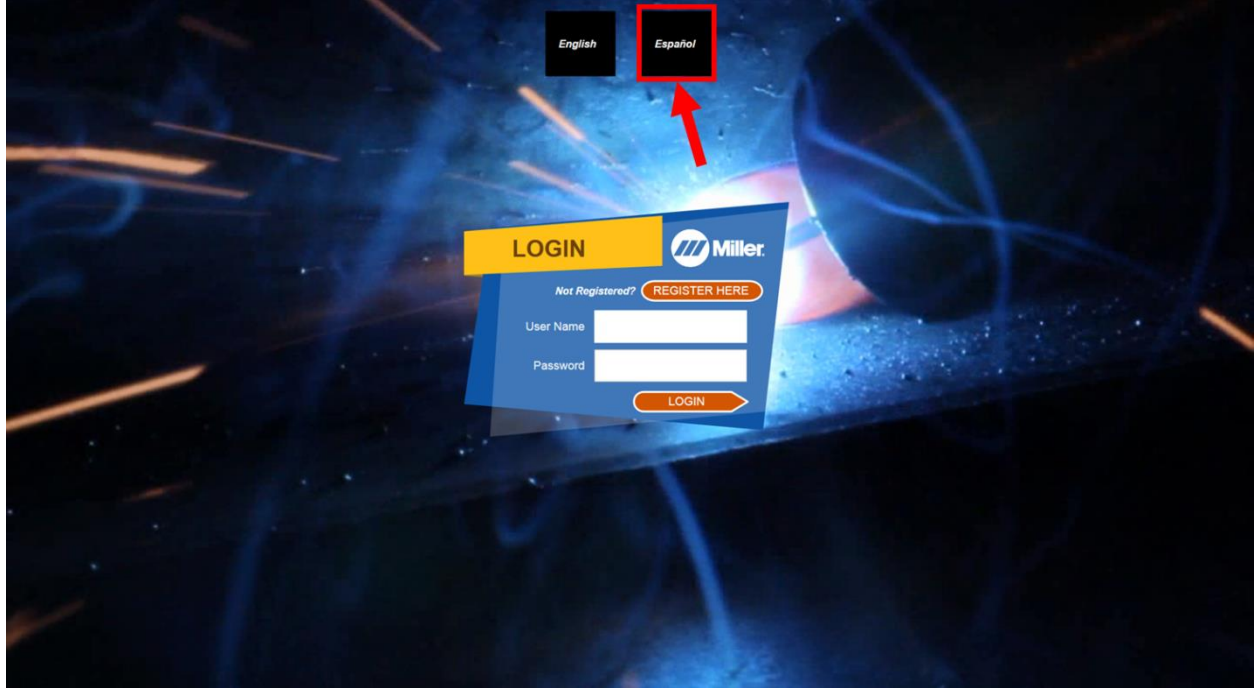

# **Instructions for Uninstalling the LiveArc Software from a PC**

<span id="page-22-0"></span>The Miller LiveArc software does not have an automated Uninstall feature. It must be uninstalled manually by following these steps. Consult with your IT department for any needed assistance.

- 1) Open Windows File Explorer and navigate to the C: drive. Delete the folder called "**Miller LiveArc**".
- 2) Navigate to C:\Users\xxxxxx\AppData\Local, where the "xxxxxx" is your PC username. *(Note: the AppData folder may not be visible, so you may have to enter it directly into the folder address bar.)* Delete the folder called "**Miller.LiveArc**".